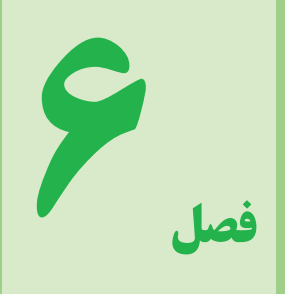

# **معرفی نرمافزار مولتیسیم ) MultiSim)**

**اختیاری**

**هدف کلّی**

**استفاده از آزمایشگاه مجازی در آموزش**

 **درس اصول اندازهگیری**

#### **هدفهاى رفتارى: پس از پاىان اىن فصل از فراگىرنده انتظار مى رود که:**

ــ با محیط کار نرمافزار مولتیسیم کار کند. ــ قطعات و المانها را از روی نوار ابزار روی میز کار قرار دهد. ــ المانهای الکتریکی را در کتابخانهٔ نرم|فزار جستجو کند. ــ بین قطعات و دستگاههای اندازهگیری و سایر ابزار اتصال برقرار کند. ــ با استفاده از مولتیمتر، جریان، ولتاژ، مقاومت و توان مدار را اندازهگیری کند. ــ از منبع تغذیه AC، فانکشن ژنراتور موجود در نرمافزار استفاده کند. ــ اسیلوسکوپ نرمافزار را روی میز کار انتقال دهد. ــ تنظیم های اولیهٔ اسیلوسکوپ موجود در نرم|فزار را انجام دهد. ــ تنظیم دکمههای Div/Volt و Div/Time را روی اسیلوسکوپ آزمایشگاه مجازی انجام دهد. ــ پراب اسیلوسکوپ آزمایشگاه مجازی را تست کند. ــ دامنه ولتاژهای DC و AC را با اسیلوسکوپ آزمایشگاه مجازی اندازهگیری کند. ــ زمان تناوب و فرکانس سیگنال متناوب را با اسیلوسکوپ آزمایشگاه مجازی اندازهگیری کند. ــ مقدار متوسط ولتاژ را با استفاده از اسیلوسکوپ اندازهگیری کند. ــ اختالف فاز دو سیگنال را به کمک اسیلوسکوپ آزمایشگاه مجازی بهدست آورد. ــ فعالیتهای کالسی را با اعتماد به نفس و به طور دقیق انجام دهد. ــ نظم و ترتیب و حضور به موقع در کالس را رعایت کند. ــ مسئولیتهای واگذار شده را به طور دقیق اجرا کند. ــ در موقعیتهای مناسب از آزمایشگاه مجازی استفاده کند. ــ از امکانات فراهم شده به خوبی حفاظت و نگهداری کند. ــ ابهامات و سؤاالت خود را در زمان مقتضی بپرسد. ــ به سؤاالت مطرح شده در زمان مقتضی پاسخ دهد. ــ حضور فعال و داوطلبانه در امور مختلف داشته باشد. ــ توانمندیهای خود را در موقعیتهای مناسب بروز دهد. ــ در کار گروهی مشارکت فعال و همکاری مؤثر داشته باشد. ــ نسبت به حل مشکالت سایر هنرجویان حساس و فعال باشد. ــ سایر هنرجویان را در ارتباط با اجرای نظم و مقررات، راهنمایی و تشویق کند.

**نکات اجرایی**  تدریس این فصل بهمنظور تعمیق آموزش صورت میگیرد و ارزشیابی پایانی آن اختیاری است. الزم است هنرآموزان با توجه به امکانات هنرستان این نرمافزار را به هنرجویان آموزش دهند و آن را در کالس درس برای هنرجویان به نمایش درآورند. هنرجویان میتوانند با نصب این نرم|فزار در رایانهٔ شخصی خود این فصل را با توجه به محتوای آن در منزل آموزش ببینند و تمرین کنند. **نکتۀ مهم** برای اشنایی با نحوهٔ نصب و استفاده از نرم|فزار مولتیسیم (MultiSIM) می توانید به کتاب ازمایشگاه مجازی جلد اوّل کد ۳۵۸/۳ مراجعه کنید.

#### **مقدمه**

استفاده از نرمافزارهایی مانند EWB، MultiSIM، Proteus، Edison، PsPice و سایر نرمافزارهای مشابه میتواند موجب تسریع و اثربخشی بیشتر در امر آموزش شود و ابهامات عملی فراگیران را تا حدود زیادی برطرف کند؛ زیرا با نصب این نرمافزار در رایانه خود یک آزمایشگاه مجازی بزرگ در اختیار دارید و بدون هیچ هزینهای میتوانید انواع آزمایشها را اجرا کنید. در این فصل کتاب به معرفی نرمافزار MultiSIM نسخه 9 و وسایل و قطعات موجود در آن و همچنین اجرای چند آزمایش ساده به وسیله این نرمافزار میپردازیم.

#### **1ـ 6 ـ نصب و اجرای نرمافزار MultiSIM**

مراحل نصب نرمافزار MultiSIM کمی پیچیدهتر از سایر نرم افزارها است. از آن جا که این نرمافزار در کشور ایران، به صورت نسخه اصلی )اورژینال original )ارائه نمیشود همواره مشکالتی به هنگام نصب به همراه دارد. **برای نصب این نرم افزارازمعلم خود کمک بگیرید.**

توجه: زمانی میتوانید مهارت الزم را در کاربرد این نرمافزار کسب کنید که در خالل خواندن کتاب کلیۀ مراحل را روی رایانه تجربه کنید و اثر آن را ببینید.

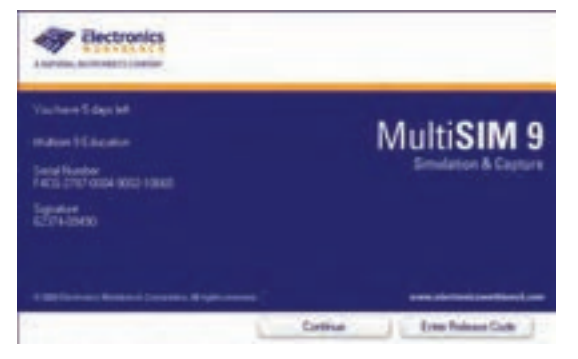

**شکل 1ــ 6 ــ اولین صفحۀ مولتی سیم پس ازفعال شدن**

برای نصب این نرمافزار سامانه سختافزاری مورد نیاز به شرح زیر است:

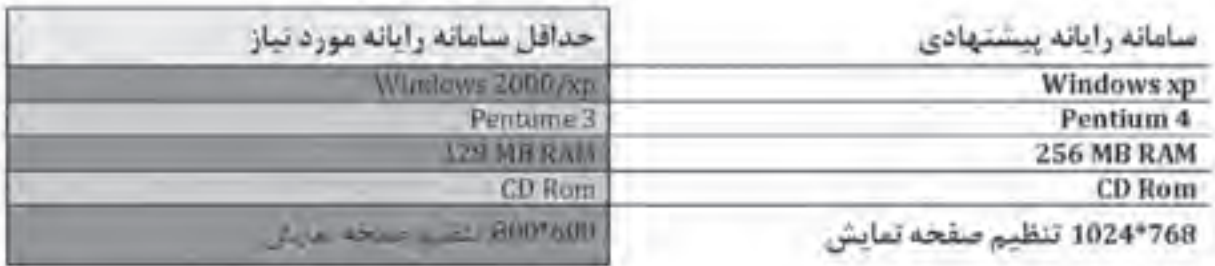

در صورتیکه نرمافزار با نسخه باالتر از نرمافزار پیشنهادی را در اختیار دارید و کاربرد آن را به خوبی میدانید، میتوانید از آن نرمافزار استفاده کنید.

برنامه MultiSIM را از گزینه start، program all و کنید. روی گزینه MultiSIM کلیک کنید تا فایلمربوطه پوشه bench work Electronic مانند شکل 2ــ6 انتخاب بازشود.

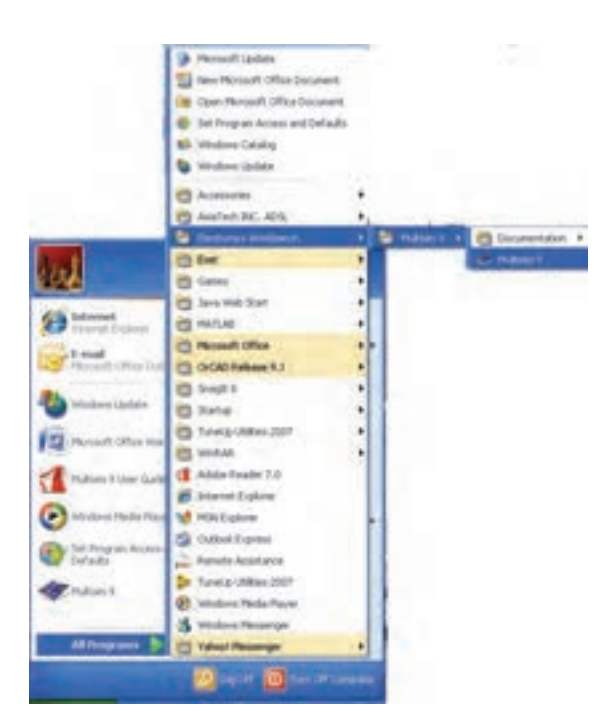

**شکل 2ــ 6 ــ مراحل فعال کردن نرمافزار**

برای راحتی کار میتوانید یک گزینه میانبر )shortcut )از آیکون مربوط به مولتیسیم روی میز کار یا هر نقطه دیگر بیاورید.

**2ـ 6 ـ آشنایی با محیط کار نرمافزار** با اجرای برنامه نرمافزار مولتیسیم، شکل 3ــ 6 ظاهر میشود. این شکل قسمتهای اصلی این نرمافزار را نشان مے ردھد .

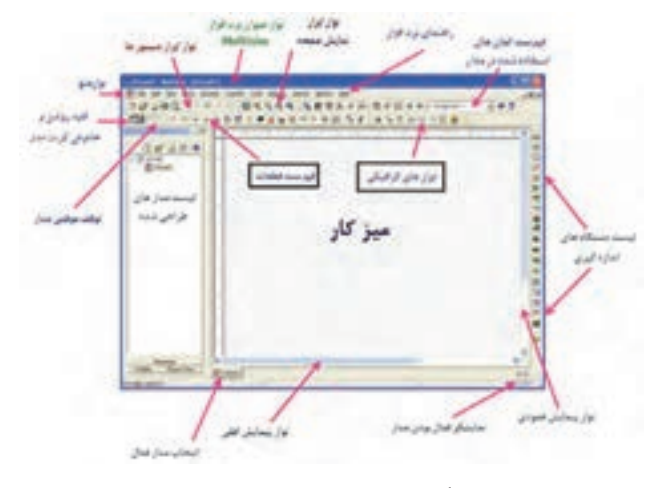

**شکل ٣ــ 6 ــ صفحۀ اصلی نرم افزار**

**1ــ2ــ 6 ــ قطعات الکتریکی پرکاربرد در درس اصول اندازه گیری الکتریکی**

المانهایی که در مدارهای مربوطه به درس اندازهگیری الکتریکی در آزمایشگاه مجازی مورد استفاده قرار میگیرد به شرح زیر است )شکل 4ــ 6(.

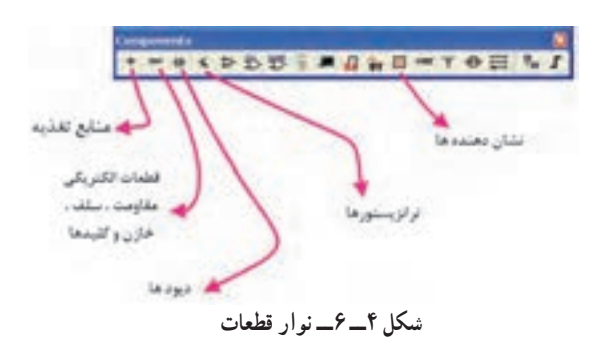

**منابع تغذیه )Sources Place):**در این گزینه انواع منابع DC و AC را میتوانید انتخاب کنید.

**قطعات پایه )Basic Place):**دراین بخش قطعات الکتریکی پایه مانند مقاومت، انواع خازن، سیمپیچ (سلف). مقاومت متغیر و انواع کلید وجود دارد.

**دیود )Diode Place):**در این قسمت که عناصر نیمههادی دو پایه مانند دیود معمولی، دیودزنر، دیودنورانی و پلدیود وجود دارد، میتوانید انتخاب کنید. **ترانزیستور)PlaceTransistor):**انواع ترانزیستور در این قسمت فهرست قطعات وجود دارد.  **انواع نشان دهنده ها و نمایشگرها )indicator Place):** انواع نمایشگرهای الکتریکی و الکترونیکی مانند آمپرمتر، اهممتر، ولتمتر و واتمتر را میتوانید از گزینه INDICATOR انتخاب کنید)شکل  $(6 - \delta)$ 

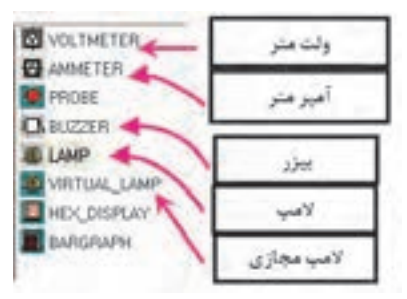

**شکل ٥ــ 6 ــ قسمت نشان دهنده ها**

**2ــ2ــ 6 ــ المان های مجازی:** کنار Help کلیک راست کنید. گزینه قطعات مجازی »Virtual »را انتخاب کنید تا شکل 6 ــ 6 ظاهر شود.

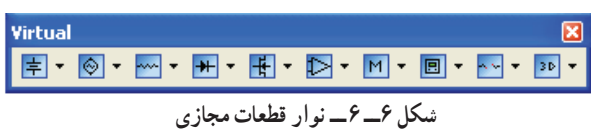

در این فهرست مشخصات الکتریکی )مانند جریان عبوری از قطعه، ولتاژدوسرآن و توان.صرفی) تمامی قطعات الکتریکی و الکترونیکی توسط کاربر قابل تعریف است.

**توجه:** برای فراگیری و کسب مهارت در هر نرمافزار نیاز به تمرینهای متعدد دارید. برای اینکه بتوانید این نرمافزار را فرابگیرید چندین بار قسمت کار با نرمافزار را تمرین کنید.

**3ــ2ــ 6 ــجستجویقطعهازکتابخانهقطعات:**برای جستجوی قطعه ابتدا روی یکی از عناصر نوار قطعات به دلخواهکلیک کنید تا شکل 7ـــ 6 ظاهر شود. این شکل را میتوان مشابه کتابخانهای توصیف کرد که قفسههای مختلفی دارد و در هر قفسه چندین طبقه وجود دارد. همچنین طبقات براساس عناوین کتابها تفکیک شده است.

**گروه اصلی )group):**در این قسمت گروهی از وسایل مانند وسایل اندازهگیری، منابع تغذیه، عناصرالکتریکی )مقاومت، سلف و خازن( قابل دستیابی است.

**خانوادهگروه اصلی )family):** با انتخاب این بخش شما میتوانید خانوادههای اصلی عناصر موجود در گروه را مشاهده کنید.

**المان ها )component):**در این قسمت میتوانید المانهایی که در کتابخانه نرمافزار موجود است را انتخاب و جستجو کنید.

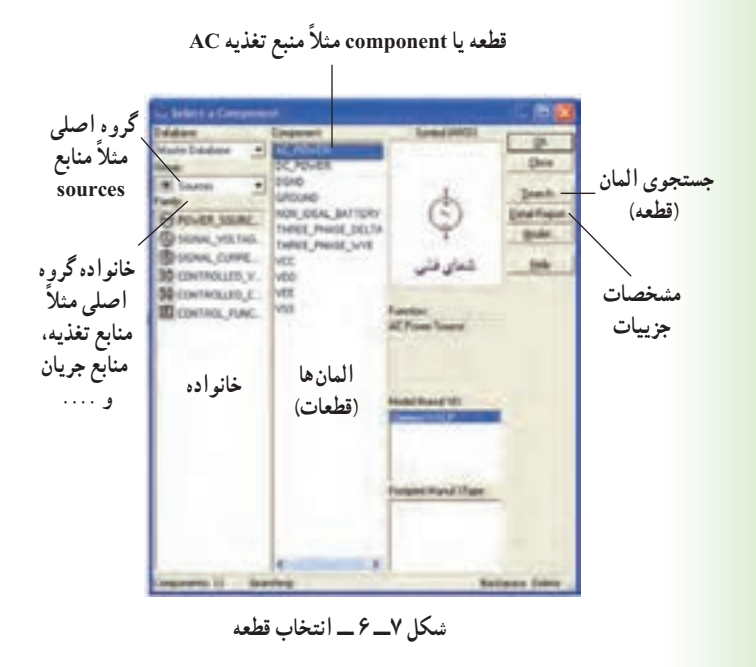

به عبارت دیگر قطعه یا المان )Component ) زیرمجموعهای از خانواده )Family )و خانواده زیرمجموعهای از گروه اصلی (group) است.

**3ـ 6 ـ نحوۀ بستن یک مدار ساده بر روی میزکار آزمایشگاه مجازی** ٔ source Place کلیک کنید. تا **مرحلۀ :1** روی گزینه شکل 8 ــ 6 ظاهر شود. ٔ power-DC کلیک کنید و سپس **مرحلۀ:2** روی گزینه روی OK کلیک )در این فصل منظور از کلیک، کلیک چپ است) کنید. **مرحلۀ :3** روی میز کار هنگامی که محل باتری را با موس مشخص کردید، کلیک کنید. ٔ indicator place المپ 12 ولت 10 **مرحلۀ :4** از گزینه وات را انتخاب کنید و آن را روی میزکار انتقال دهید. <mark>مرحلۀ ۵</mark> : نماد اتصال زمین را نیز از گزینۀ place source انتخاب کنید و به میزکار انتقال دهید.

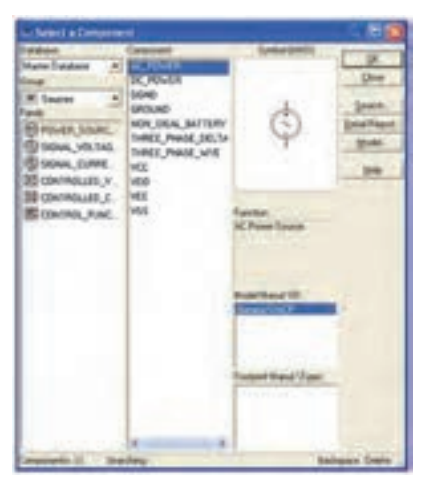

**شکل ٨ ــ 6 ــ انتخاب قطعه** 

**نکته مهم:** هنگام بستن مدار توسط آزمایشگاه مجازی میبایستی مدار متصل شده حتما اتصال زمین داشته باشد.

ٔ توپر **مرحلۀ :6** با موس روی پایه مثبت باتری بروید تا نقطه مشکی ظاهر شود. **مرحلۀ :7** انگشت خود را روی کلید سمت چپ موس نگه داشته و آن را به کمک حرکت دادن موس به یک سر المپ

ٔ برسانید، سپس انگشت خود را بردارید، باید بین پایهٔ باتری و پایهٔ المپ یک سیم وصل شود )شکل 9ــ 6(، همین عمل را برای سرمنفی باتری و زمین انجام دهید. تا سیم اتصال بین این دو نقطه نیز وصل شود به همین ترتیب زمین را به محل اشتراک سیم منفی باتری و یک سر المپ متصل کنید.

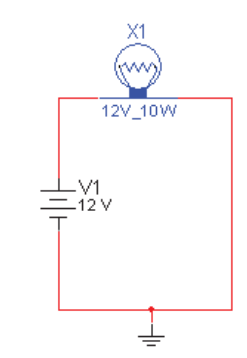

**شکل 9 ــ 6 ــ مداربسته شده با سیم رابط بین قطعات**

**مرحلۀ :8** کلید را به حالت ببرید. آیا المپ روشن میشود؟ ٔ Save را انتخاب کنید و **مرحلۀ :9** از منوی file گزینه مدار را ذخیره کنید.

### **4ـ 6 ـ نحوۀ قرار گرفتن آمپرمتر در مدار**

**1ــ4ــ 6 ــ**از نوار ابزار منبع تغذیه، باتری و نماد اتصال زمین را انتخاب کنید. **2ــ 4ــ 6 ــ**از منوی indicators( نشاندهندهها(، لامب ١٢ ولتی١٥ واتی را انتخاب کنید (شکل ١٠\_٤).

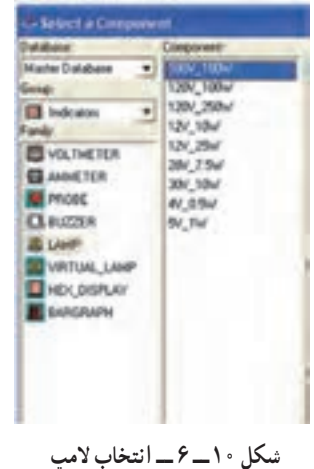

**3ــ4ــ 6 ــ** از منوی نشاندهنده )INDICATOR ) آمپرمتر را انتخاب و به روی میزکار انتقال دهید )شکل  $(6 - 1)$ 

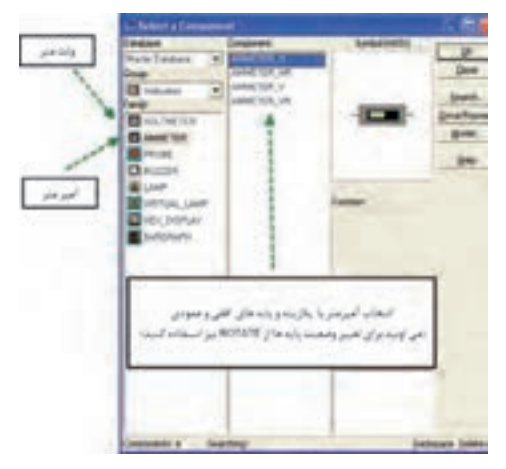

**شکل 11 ــ 6 ــ انتخاب آمپرمتر**

**4ــ4ــ 6 ــ** برای تعیین رنج آمپرمتر روی آن دوبار کلیک چپ کنید )شکل 12ــ 6(.

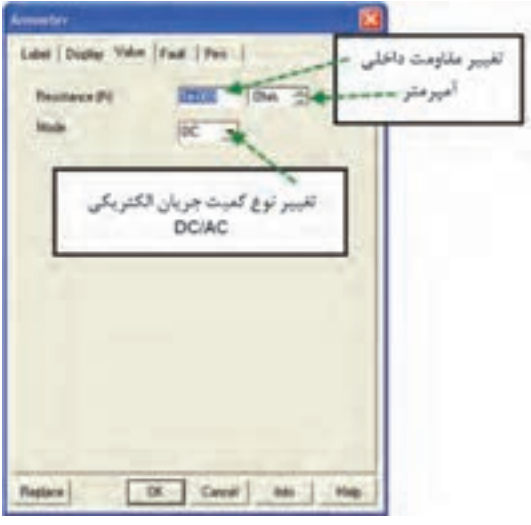

**شکل 12 ــ 6** 

**5 ــ4ــ 6 ــ** مدار شکل 13ــ 6 را ببندید.

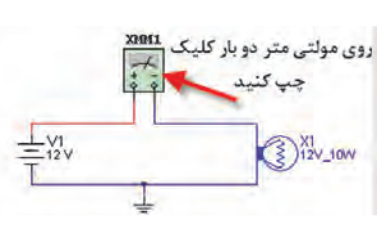

**شکل 13 ــ 6** 

**6 ــ4ــ 6 ــ** با توجه به شکل 14ــ6 مولتیمتر را روی ٔ آمپرمتر DC قرار دهید. حوزه **7ــ4ــ 6 ــ** مدار را روشن کنید ) (. آیا المپ روشن است؟

**8 ــ4ــ 6 ــ** روی مولتیمتر دوبار کلیک چپ کنید. آیا جریان مدار 833/3 میلی آمپر است؟

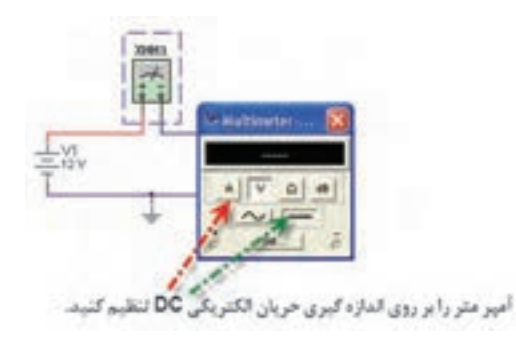

**شکل 14 ــ 6 ــ تنظیم آمپرمترروی حالت DC**

**5 ـ 6ـ نحوۀ قرار گرفتن ولتمتر در مدار**

**1ــ 5 ــ 6 ــ** مدار شکل 15ــ 6 را ببندید. ٔ DC **2ــ 5 ــ 6 ــ** مولتیمتر را روی رنج ولتاژ و حوزه

قرار دهید.

**3ــ 5 ــ 6 ــ** روی مولتیمتر دوبار کلیک چپ کنید تا ٔ نمایش آن ظاهر شود. صفحه

**4ــ 5 ــ 6 ــ** ولتاژ دو سر المپ را از روی مولتیمتر بخوانید.

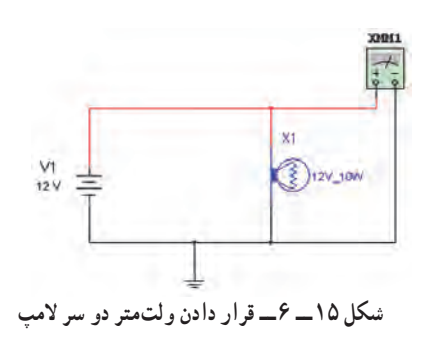

# **6 ـ 6ـ نحوۀ قرار گرفتن اهممتر در مدار**

**1ــ 6 ــ 6 ــ** برای انتخاب مقاومت و قرار دادن آن روی میز کار گزینهٔ PLACE BASIC را از منوی ابزار انتخاب کنید (شکل ۱۶ـــ۶).

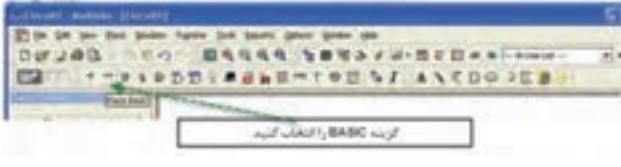

**شکل 16 ــ 6 ــ انتخاب گزینۀ BASIC**

**2ــ 6 ــ 6 ــ** با انتخاب BASIC PLACE، یک زیرمنو باز میشود که از ان گزینهٔ 3D–VIRTUAL (مقاومتهای سهبعدی) را انتخاب کنید (شکل ۱۷ــ۶).

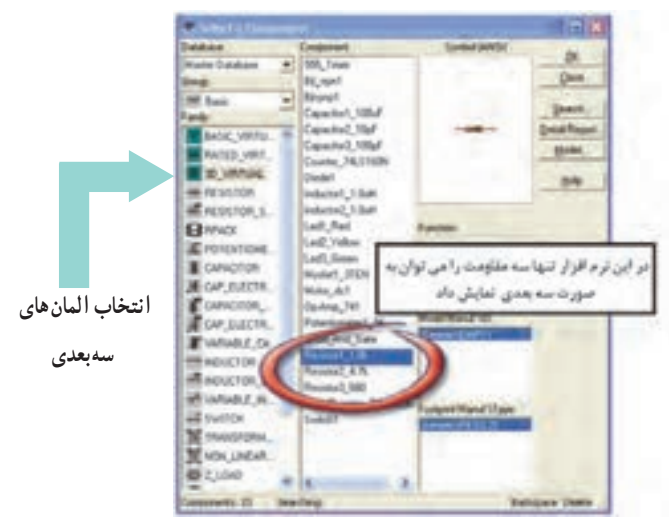

**شکل 17ــ 6 ــ انتخاب المان های سه بعدی**

**3ــ 6 ــ 6 ــ** با استفاده از مقاومتهای سهبعدی مدار شکل 18ــ 6 را ببندید.

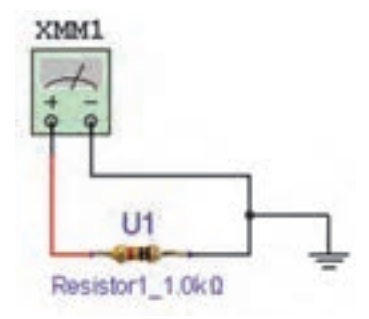

**شکل 18ــ 6 ــ اندازه گیری مقدارمقاومت سه بعدی توسط اهم متر**

**4ــ 6 ــ 6 ــ** با تنظیم مولتیمتر روی Ω مقدار مقاومت را اندازهگیری کنید و مقدار اندازهگیری شده را با کد رنگی مقاومت مقایسه کنید (شکل ۱۹ــ۶).

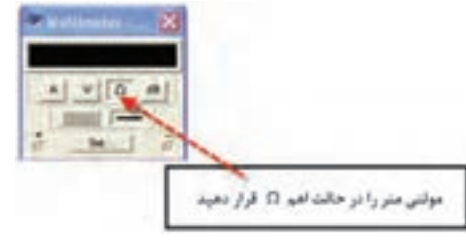

**شکل 19ــ 6 ــ قراردادن مولتی متر در حالت اهم متر**

## **7ـ 6 ـ به دست آوردن مقاومت معادل**

**1ــ7 ــ 6 ــ مدار سری:** مقاومتهای 3R، 2R1،R ٔ RESISTOR انتخاب کنید را به ترتیب از منوی BASIC گزینه )شکل 20ــ 6(.

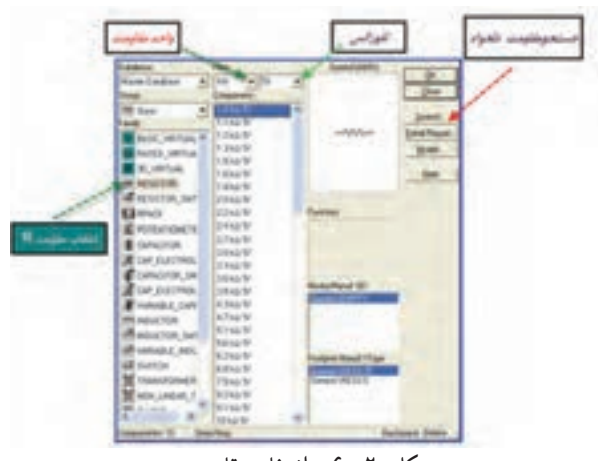

- **شکل 20ــ 6 ــ انتخاب مقاومت**
- مدار شکل 21ــ 6 ــ را ببندید. مقدار مقاومت معادل مدار را اندازهگیری کنید. مقدار مقاومت معادل را محاسبه کنید و با مقدار خوانده

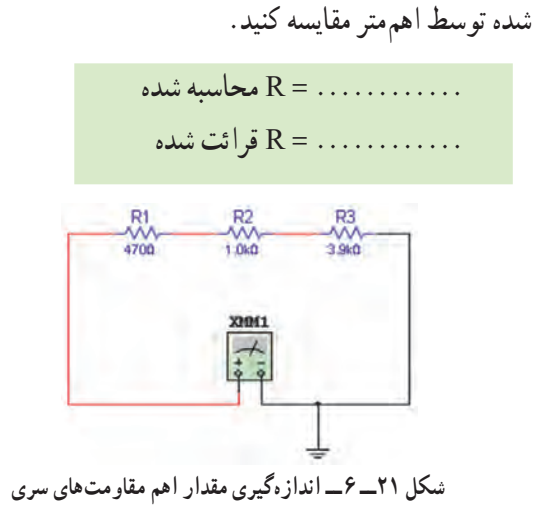

**سؤال:** آیا اختالف وجود دارد؟ چرا؟ علت را توضیح

دهید. **2ــ7ــ 6 ــ مدارموازی:** مدار شکل 22ــ 6 ــ را ببندید. مقدار مقاومت معادل مدار را اندازهگیری کنید. مقدار مقاومت معادل را محاسبه کنید و با مقدار خوانده

شده مقایسه کنید.

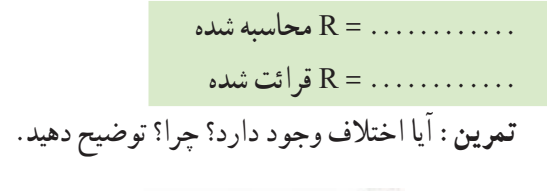

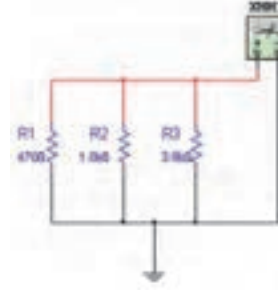

**شکل 22ــ 6 ــ اندازه گیری مقداراهم مقاومت های موازی**

# **8 ـ 6 ـ نحوۀ قرار گرفتن واتمتر در مدار**

**1ــ 8 ــ 6 ــ** وات متر را از منوی ابزار انتخاب کنید و بر روی محیط کار انتقال دهید )شکل 23ــ 6(.

020031212121212121 وات مترا **شکل 23ــ 6**

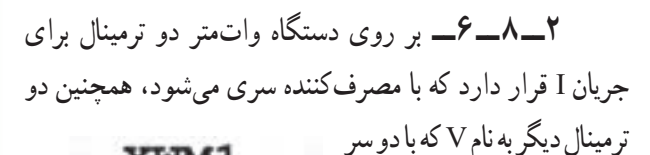

مصرفکننده موازی میشود و ولتاژ دو سر آن را اندازهگیری

می کند (شکل ۲۴ـــ۶).

XWM1

 $\sim$   $\sim$  $-V +1-$ 

**شکل 24ــ 6 ــ دستگاه وات متر**

**3ــ 8 ــ 6 ــ** مدار شکل 25ــ 6 را ببندید. **4ــ 8 ــ 6ــ** با دو بار کلیک چپ روی واتمتر توان کنید. مصرفی المپ را بخوانید.

> **تمرین:** آیا مقدار توان اندازهگیری شده با توان انتخاب شدۀ اولیه برای المپ حدوداً برابر است؟ شرح دهید.

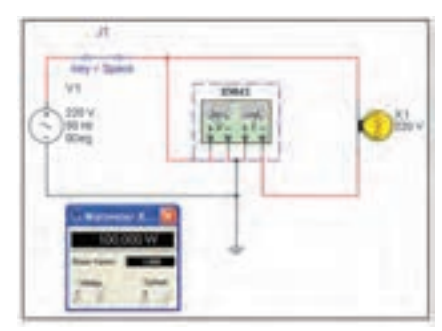

**شکل 25ــ 6 ــ اندازه گیری توان مدارتوسط وات متر**

**9ـ 6 ـ نحوۀ قرار گرفتن فانکشن ژنراتور در مدار** 

**1ــ9ــ 6 ــ** فانکشن ژنراتور را از منوی ابزار، انتخاب و روی آن دوبارکلیک کنید تا شکل 26ــ 6 روی میز کار ظاهر شود.

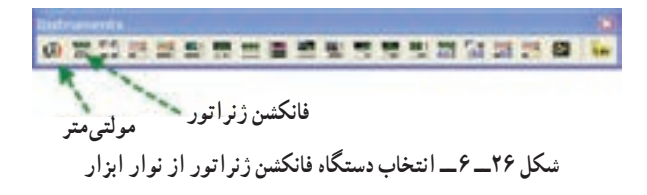

این فانکشن ژنراتور میتواند شکل موجهای مربعی، مثلثی و سینوسی را تولید کند و توسط آن میتوانید مقادیر فرکانس، واحد فرکانس، دامنه (پیک موج) سینوسی را تغییر دهید (شکل ۲۷ـ ۶).

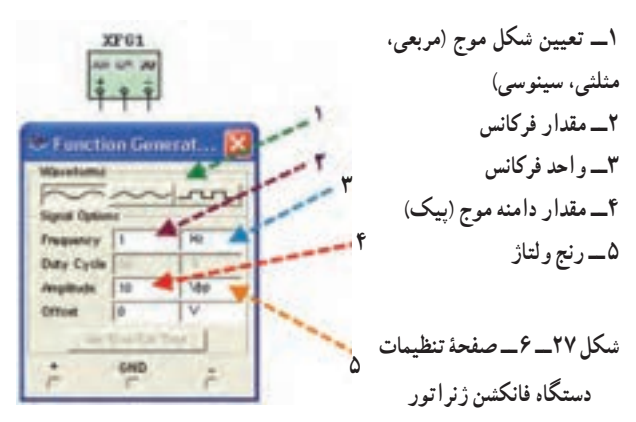

برای دریافت ولتاژ پیک از ترمینال مثبت و GND استفاده اگر از ترمینال + و - استفاده کنید، دو موج هماندازه با هم جمع شده و یک موج دو برابر در خروجی ظاهر میشود. **2ــ9ــ 6ــ** فانکشن ژنراتور را برای ایجاد ولتاژ مشابه ولتاژ برق شهر مطابق شکل 28ــ 6 آماده کنید.

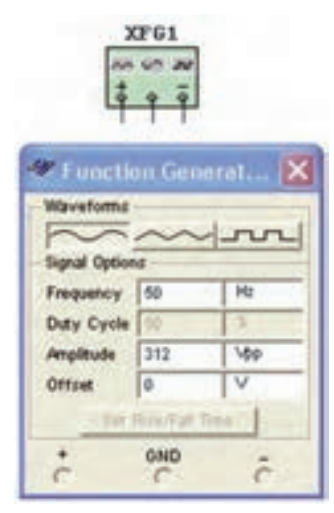

**شکل 28ــ 6 ــ تنظیم ولتاژ و فرکانس دستگاه فانکشن ژنراتور**

**3ــ9ــ 6 ــ** مولتیمتر را انتخاب کنید و آن را در حالت AC قرار دهید. **4ــ9ــ 6 ــ** مولتیمتر را به فانکشن ژنراتور وصل کنید )شکل 29ــ6 (.

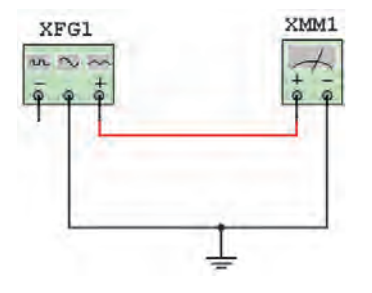

**شکل 29ــ 6 ــ اتصال مولتی متر به فانکشن ژنراتور**

ٔ **5 ــ 9 ــ 6 ــ**روی مولتیمتر دو بار کلیک کنید تا صفحه نمایش آن ظاهر شود. **6 ــ9ــ 6 ــ** مقدار ولتاژ اندازهگیری شده را بخوانید  $(\mathcal{S}_-\mathsf{y}\circ\mathsf{y})$ .

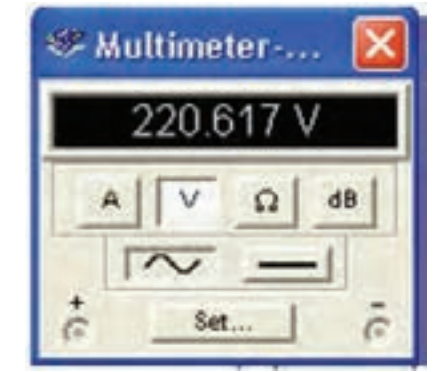

**شکل 30ــ 6 ــ صفحۀ نمایش مقداراندازه گیری شده توسط دستگاه مولتی متر**

#### **10ـ 6 ـ اندازهگیری ولتاژ برق شهر خارج از محیط برنامه**

ٔ **١ــ١٠ــ٦ــ** مولتیمتری را روی حالت AC و حوزه اندازهگیری مناسب )500 ولت( قرار دهید و سپس با رعایت نکات ایمنی آن را به پریز برق متصل کنید. مولتیمتر چه ولتاژی را نشان می دهد؟ (شکل ۳۱ــ۶).

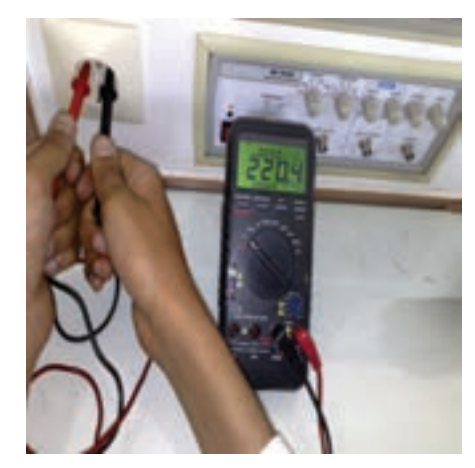

**شکل 31ــ 6 ــ اندازه گیری ولتاژمتناوب برق شهر توسط مولتی متر**

**تمرین** 1ــ ولتاژ اندازهگیری شده برابر با کدامیک از مقادیر ماکزیمم، مؤثر و متوسط است؟ 2ــ رابطۀ ولتاژ خوانده شده با مقدار دامنه (پیک) را بنویسید. شکل موج برق شهر در شبکه ایران را در شکل 32ــ 6 مشاهده میکنید.

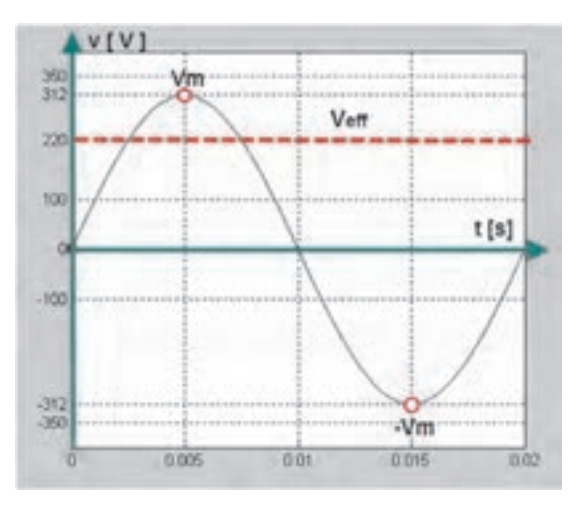

**شکل 32ــ 6 ــ شکل موج برق شهر**

**11ـ 6 ـ آشنایی با اسیلوسکوپ در نرمافزار مولتیسیم 1ــ11ــ 6 ــ معرفی و تنظیم های اولیه:** از نوار ابزار اسیلوسکوپ را انتخاب و روی میز کار قرار دهید )شکل  $(5 - Y)$ 

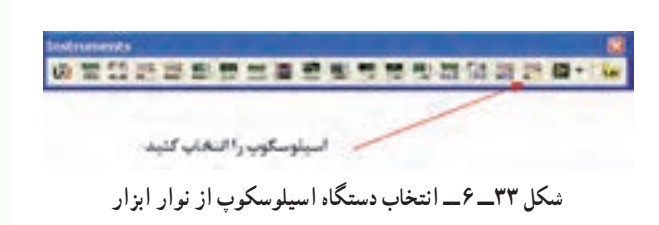

 با دو بار کلیک چپ روی آن شکل ظاهری اسیلوسکوپ موجود در نرمافزار ظاهر می شود (شکل ۳۴ــ۶). ٔ در این قسمت ابتدا کلیدهای پرکاربرد بر روی صفحه اسیلوسکوپ توضیح داده میشود سپس به شرح آزمایشها توسط اسیلوسکوپ میپردازیم.

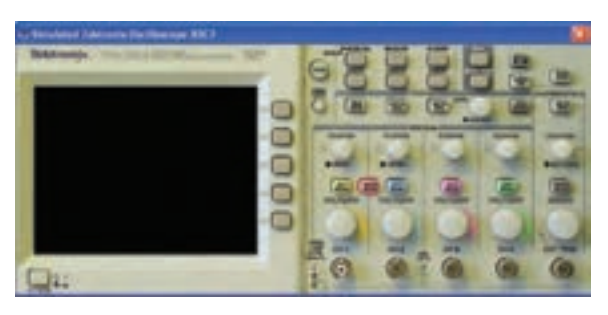

**شکل 3٤ــ 6 ــ دستگاه اسیلوسکوپ**

 کلید روشن و خاموش کردن اسیلوسکوپ )شکل  $(5 - Y)$ 

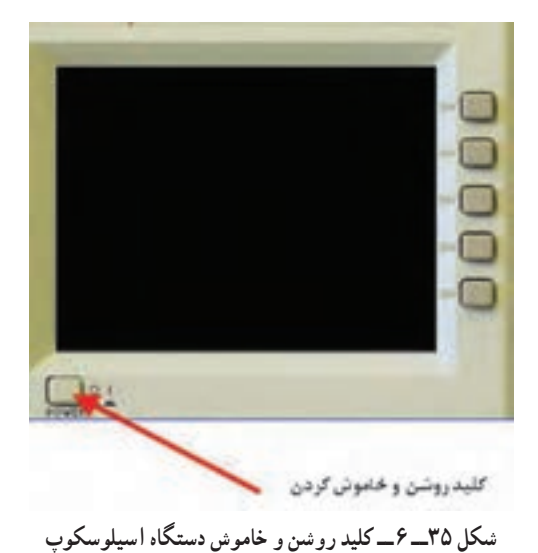

صفحهٔ نمایش (شکل ۳۶ــ ۶).

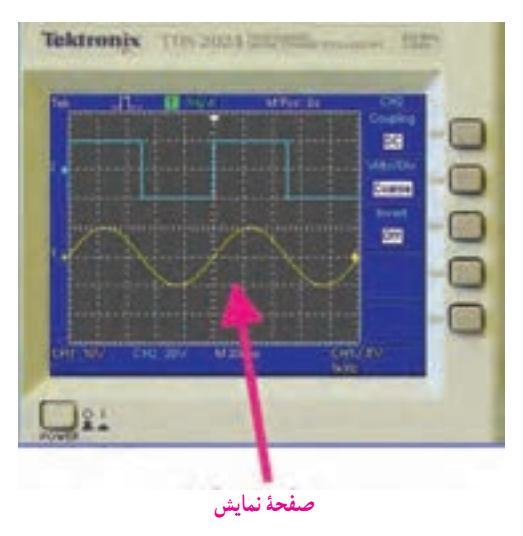

**شکل 36ــ 6 ــ صفحۀ نمایش دستگاه اسیلوسکوپ**

ترمینال تست پروب )شکل 37ــ 6(.

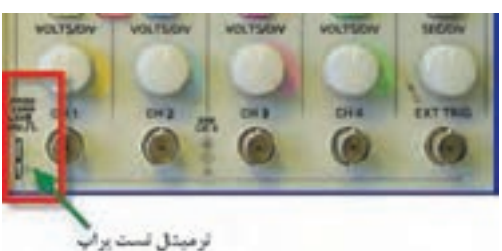

**شکل 37ــ 6 ــ ترمینال تست پراب دستگاه اسیلوسکوپ**

کانالهای ورودی اسیلوسکوپ )شکل 38ــ 6(.

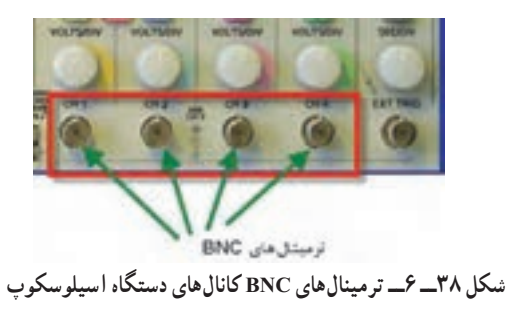

کلیدهای انتخاب Div/Volt و کلیدهای فعالسازی هر

کانال )شکل 39ــ 6(.

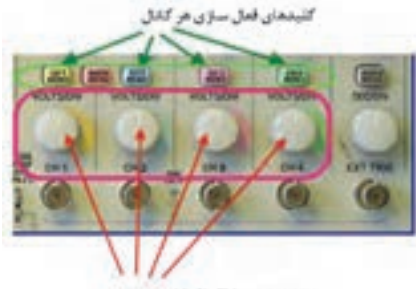

كليدهاي Volt/Div هر كنتل

**شکل 39ــ 6 ــ کلیدتنظیم Div/Volt کانال های دستگاه اسیلوسکوپ**

کلید انتخاب Div/Time( شکل 40ــ 6(.

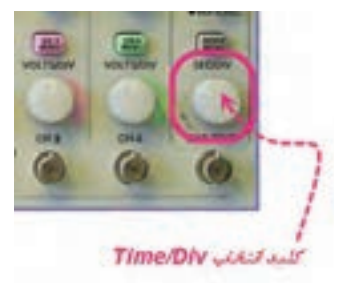

- **شکل 40ــ 6 ــ کلیدتنظیم Div/Time دستگاه اسیلوسکوپ**
- کلید انتخاب ورودی DC ــ GND ــ AC( شکل

 $(6 - 8)$ 

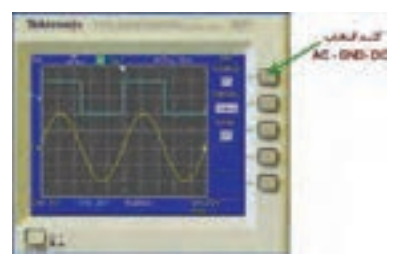

**شکل 41ــ 6 ــ کلیدانتخاب وضعیت های DC ــ GND ــ AC دستگاه اسیلوسکوپ**

 **کلیدهای تنظیمات سیگنال: الف( کلید دقت تنظیم:** با تغییر وضعیت این کلید )FINE-COARSE )سرعت تغییر Div/Volt قابل تنظیم است.

**ب( کلید معکوس کنندۀ سیگنال )INVERT):** این کلید سیگنال را 180 درجه تغییر فاز میدهد )شکل 42ــ 6(.

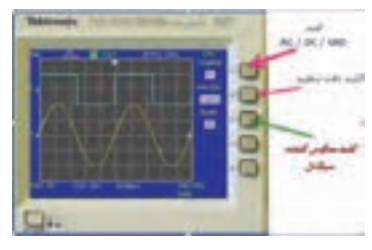

**شکل 42ــ 6 ــ کلیدمعکوس کنندۀ سیگنال**

کلید تغییر موقعیت عمودی و افقی )شکل 43ــ 6(.

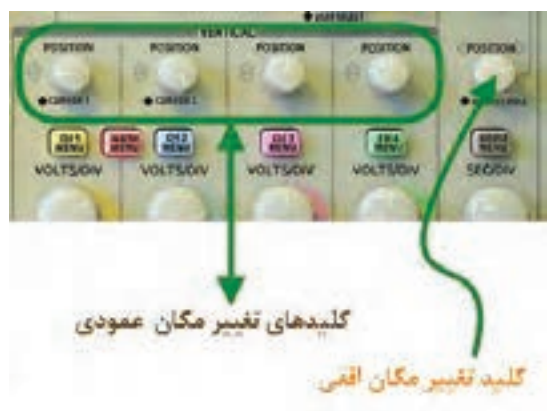

**شکل 43ــ 6 ــ کلیدهای تغییر مکان افقی و عمودی**

**2ــ11ــ 6 ــ آزمایش پراب:**مدار شکل 44ــ 6 را ببندید.

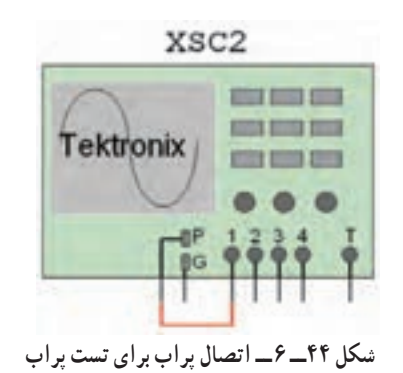

اسیلوسکوپ را روشن کنید )شکل 45ــ6(.

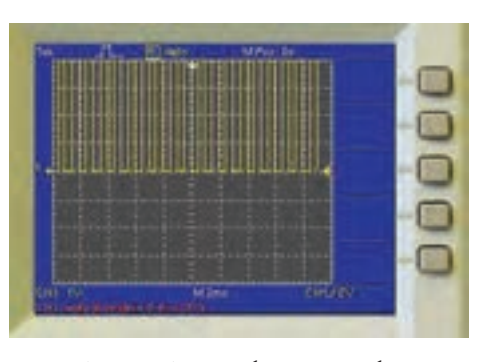

**شکل 45ــ 6 ــ شکل موج برای تست پراب**

روی کلید انتخاب کانال شمارهٔ ۱ دوبار کلیک چپ<br>. کنید تا شکل 46ــ 6 ظاهر شود.

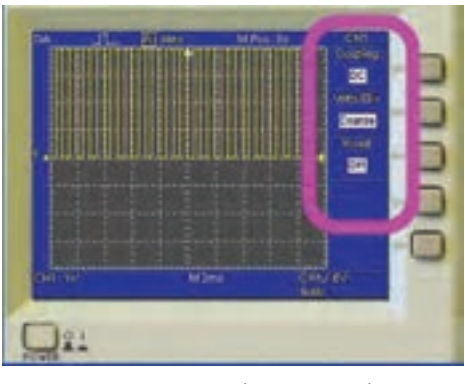

**شکل 46ــ 6 ــ شکل موج برای تست پراب**

 کلید سلکتور Div/Time را طوری تغییر دهید، که ً حدودا دو یا سه سیکل کامل را روی صفحه حساس قابل مشاهده باشد )شکل 47ــ 6(.

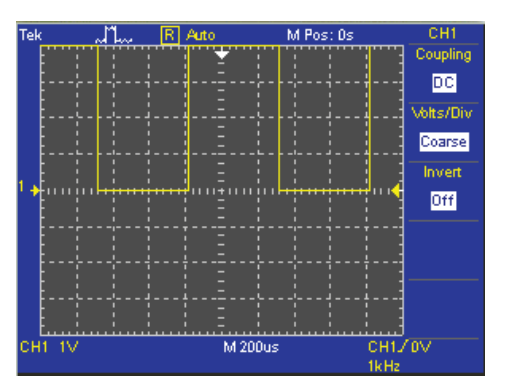

**شکل 47ــ 6 ــ تنظیم کلید Div/Time برای نمایش چند سیکل روی صفحه**

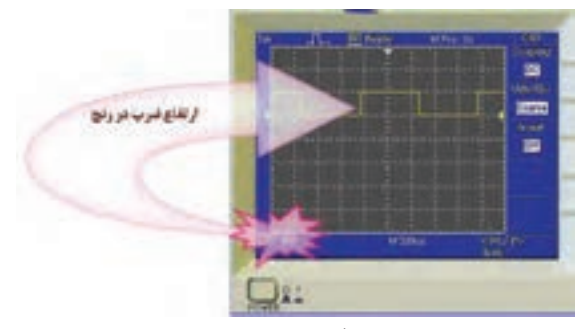

**شکل 50 ــ 6 ــ اندازه گیری دامنۀ پیک تا پیک موج**

**3ــ11ــ 6 ــ آزمایش کالیبره بودن )تنظیم( اسیلوسکوپ زمان تناوب:** کلید Div/Time را یک بار در حالت 1 میلیثانیه و بار دیگر در 200 میکروثانیه قرار دهید)شکل 51 ــ 6(.

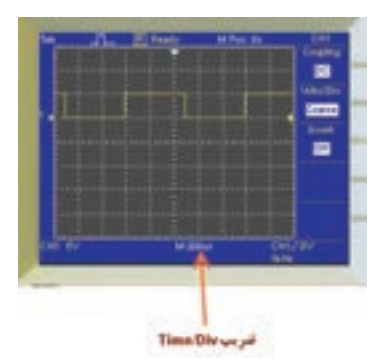

**شکل 51 ــ 6 ــ ضریب Div/Time دستگاه اسیلوسکوپ**

ٔ نتایج حاصل از تغییرات مشاهده شده روی صفحه نمایش را بنویسید.

 زمان تناوب شکل موج مربعی کالیبره را اندازه بگیرید. تعداد خانههای دربرگرفته شده توسط یک سیکل را محاسبه کنید. زمان تناوب را با توجه به شکل ۵۲ــ۶ و رابطهٔ ان بهدست آورید.

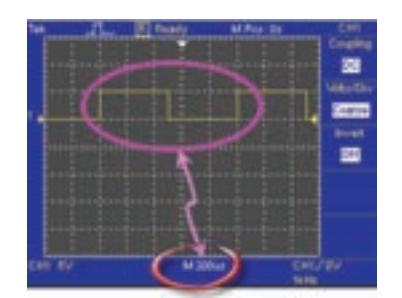

**شکل 52ــ 6 ــ اندازه گیری خانه های مربوط به یک سیکل**

 ولوم تغییر وضعیت افقی و عمودی را به ترتیب تغییر دهید. چه تغییری در شکل میبینید؟ )شکل 48ــ 6(.

**تمرین:**کلید Div/Volt را یکبار روی 1 ولت و بار دیگر روی 5 ولت تنظیم کنید نتایج تغییرات مشاهده شده روی صفحۀ نمایش را بنویسید.

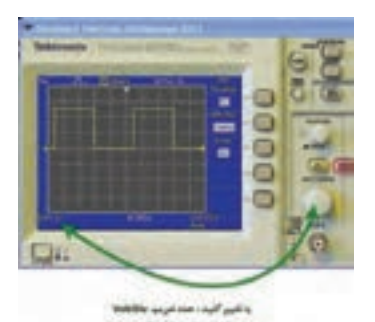

**شکل 48ــ 6 ــ تغییر کلید Div/Volt و نمایش شکل موج**

 کلید DC-GND-AC را در حالت GND قرار دهید. با تغییر ولوم تغییر مکان عمودی خط GND را روی نقطه صفر یا یکی از خانهها به دلخواه تنظیم کنید )شکل 49ــ 6(.

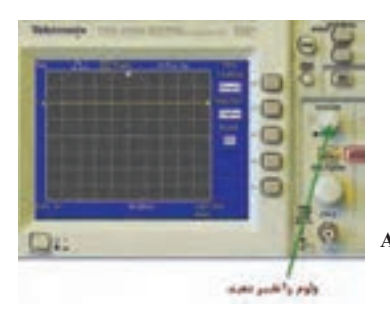

**شکل 49ــ 6 ــ تغییر کلید وضعیت DC ــ GND ــ AC**

 برای آزمایش پراب، کلید را در حالت DC قرار دهید. تعداد خانههایی که پیک تا پیک دامنه موج را در برگرفته است بخوانید. عدد خوانده شده را در عدد ضریب کلید div/Volt ضرب کنید تا مقدار دامنهٔ پیک تا پیک موج کالیبره به دست اید )شکل 50 ــ 6(.

**تمرین:** عدد به دست آورده را با مقدار ولتاژ دامنۀ کالیبره مقایسه کنید. در صورت تغییر علت را توضیح دهید. کار Time/Div ضریب زمانی  $\times$  تعداد خانههای یک سیکل = T زمان تناوب T

با استفاده از رابطهٔ  $\frac{\ }{ T } = \frac{ \ }{ \ }$  مقدار فرکانس موج مربعی را محاسبه کنید. ٔ

مقدار فرکانس به دست آورده شده را با فرکانس موج مربعی کالیبره اسیلوسکوپ مقایسه کنید. آیا اختالفی مشاهده میکنید؟ در صورت مغایر بودن مقادیر، آزمایش را مجدداً تکرار کنید تا به نتیجۀ مطلوب برسید.

#### **کاربرد اسیلوسکوپ در آزمایشگاه مجازی**

**تجهیزات و قطعات مورد نیاز**

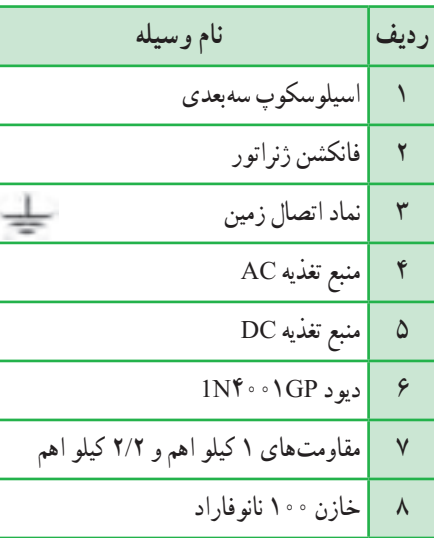

**12ـ 6 ـ آزمایش 1**

**مشاهده شکل موج توسط اسیلوسکوپ مراحل اجرای آزمایش درآزمایشگاه مجازی 1ــ12ــ 6 ــ** اسیلوسکوپ و دو سیگنال ژنراتور را از نوار ابزار انتخاب و به روی میز کار انتقال دهید. **2ــ12ــ 6 ــ** مدار شکل 53ــ 6 را در محیط کار نرمافزار مولتیسیم ببندید. **3ــ12ــ 6 ــ** فانکشن ژنراتور 1 را روی سیگنال مثلثی ٔ V20 ولت پیک و فرکانس 2 کیلوهرتز تنظیم کنید و با دامنه

فانکشن ژنراتور ۲ را روی سیگنال سینوسی با دامنهٔ ۱۰ ولت پیک و فرکانس 1 کیلوهرتز تنظیم کنید.

**توجه داشته باشید که مقدار خروجی فانکشن ژنراتور بین سیم وسط و + یا منفی برابر با VP وبین + و منفی برابر با VPPاست.**

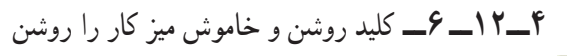

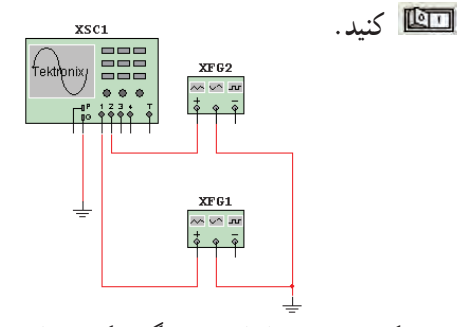

**شکل 53ــ 6 ــ مداراتصال دستگاه فانکشن ژنراتوربه اسیلوسکوپ**

**5 ــ 12ــ 6 ــ** اسیلوسکوپ را طوری تنظیم کنید که شکل 54 ــ 6 ظاهر شود.

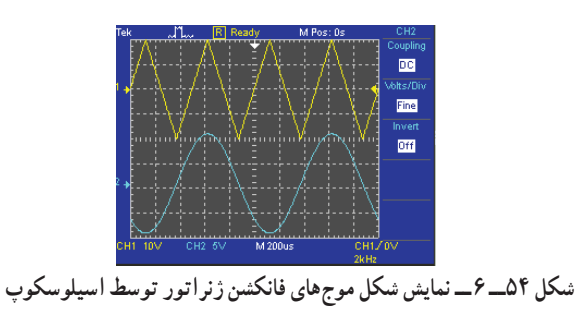

**توجه:** با انتخاب FINE میتوانید رنج )حوزه کار) تغییرات $\operatorname{Volt}/\operatorname{Div}$  را دقیق تر انجام دهید (شکل  $56 - 8$ .

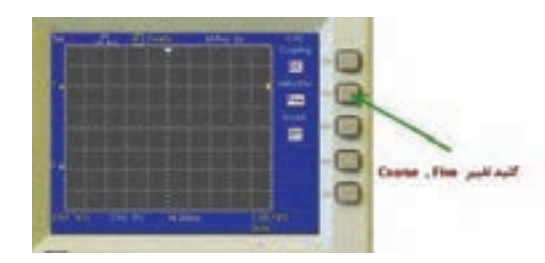

**شکل 55ــ 6 ــ کلیدتنظیم fine**

**13ـ 6ـ آزمایش 2**

**اندازه گیری ولتاژ DC و AC مراحل اجرای آزمایش درآزمایشگاه مجازی 1ــ13ــ 6 ــ** مدارهای شکل 56 ــ 6ــ الف و ب را ببندید.

ٔ نمایش ناز منابع را روی *ص*ا اسیلوسکوپ مشاهده و آن را اندازه بگیرید.

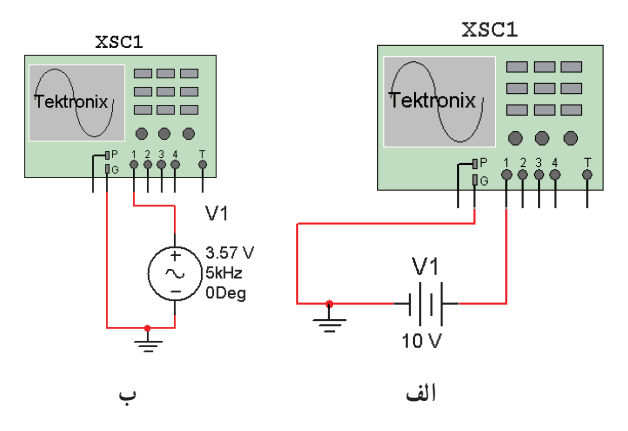

**شکل 56ــ 6 ــ اتصال دستگاه اسیلوسکوپ به منبع AC و DC**

**اندازه گیری مقدارمتوسط ولتاژ روش 1 الف ــ** مدار شکل 57 ــ 6 را ببندید. **ب ــ** شکل موج ورودی و خروجی را به طور همزمان مشاهده کنید. )شکل موج ورودی بهصورت سینوسی و شکل

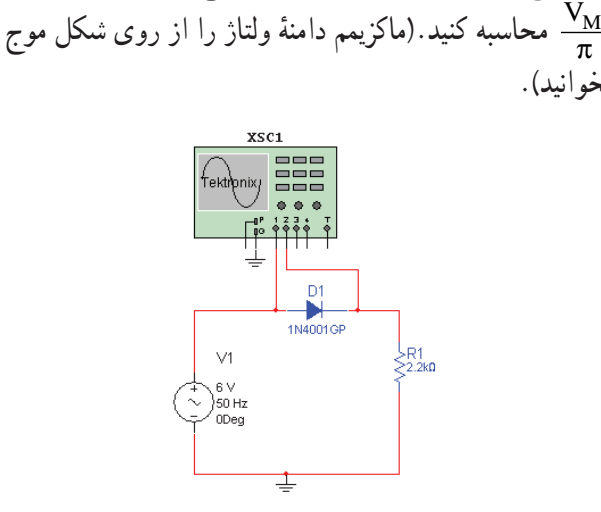

**ج ــ** مقدار ولتاژ متوسط شکل موج خروجی را از رابطه

ٔ

موج خروجی بهصورت نیم موج یکسو شده است(

بخوانید).

**شکل 5٧ــ 6 ــ اتصال اسیلوسکوپ به مدار**

**روش 2 الف ــ** برای اندازه گیری مقدار DC خروجی ابتدا کلید انتخاب ورودی را در حالت DC قرار دهید )مکان سیگنال را روی صفحهٔ حساس به خاطر بسپارید) (شکل ۵۸ــ۶). **ب ــ** سپس کلید انتخاب را در حالت AC قرار دهید. ٔ آن به دست **ج ــ** مقدار متوسط شکل موج را از رابطه آورید.

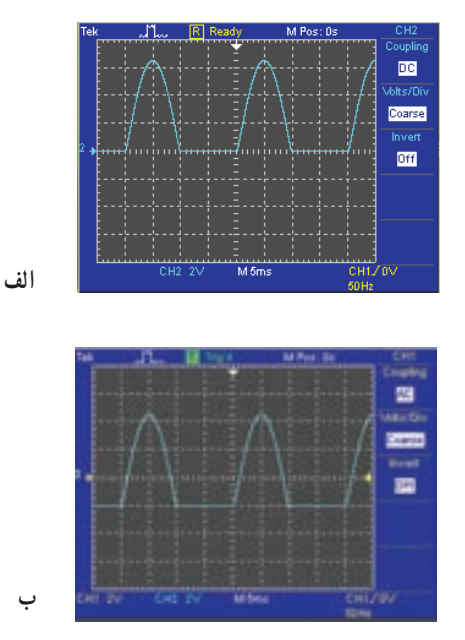

**شکل 58ــ 6 ــ شکل موج یکسو شده**

 $\times$  Volt/Div مقدار متوسط ولتاژ = رنج کلید تعداد خانههای جابهجا شده در حالت DC به AC

**تمرین:** نتایج اندازهگیری مقدار متوسط ولتاژ را در روش 1 و 2 با یکدیگر مقایسه کنید.

**14ـ 6 ـ آزمایش 3 اندازه گیری اختالف فاز مراحل اجرای آزمایش درآزمایشگاه مجازی 1ــ14ــ 6 ــ** قطعات مورد نیاز برای آزمایش را از ٔ نرمافزار با جستجو انتخاب کنید و به میز کار انتقال کتابخانه دهید.

**2ــ14ــ 6 ــ** مدار شکل 59ــ 6 را ببندید.

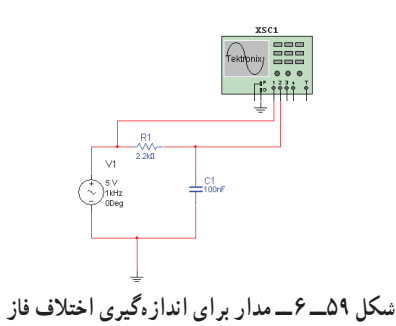

**3ــ 14ــ 6 ــ** اختالف فاز بین دو سیگنال ورودی به کانال ۱ و ۲ را از روی صفحهٔ نمایش اسیلوسکوپ بهدست اورید  $(\mathcal{S} - \mathcal{S} \circ \mathcal{S})$ .

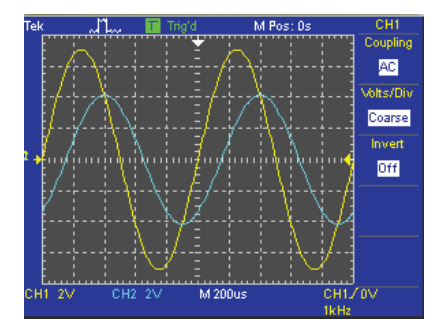

**شکل 60ــ 6 ــ نمایش دو موج دارای اختالف فازروی اسیلوسکوپ**

**تمرین:** به جای خازن چه المان دیگری میتوان قرار داد تا اختالف فاز قابل مشاهده باشد؟

**تمرین:** با استفاده از سیگنال ژنراتور و اسیلوسکوپ موجود در آزمایشگاه مجازی شرایطی را به وجود آورید که دو سیگنال سینوسی با دامنه ماکزیمم 5 و 10 ولت و فرکانسی به ترتیب 50 هرتز و 60 هرتز روی اسیلوسکوپ ظاهر شود.

# **منابع مورد استفاده**

1ــ نظریان، فتحالله. دستگاههای اندازهگیری ــ شرکت چاپ و نشر کتابهای درسی ایران. 2ــ نظریان، فتحالله. قیطرانی، فریدون. اصول اندازهگیری الکتریکی، شرکت چاپ و نشر کتابهای درسی ایران. 3ــ مشتاقی. آشنایی با ابزار دقیق. شرکت ملی گاز ایران. 4ــ کاتالوگهای مختلف دستگاههای اندازهگیری. 5 ــ قسمت Help نرمافزار مولتیسیم.

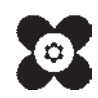